Log on to parent view

<https://parentview.ofsted.gov.uk/>

Step 2

**Click on give your views**

#### **Parent View** Your child's school Give your views Parent View results Home Link to us **Contact Us** > Return to the main Ofsted website Home > Give your views **Give your views Preventing misuse Terms of Use** Register/log in If you have already registered with Parent View, please log in to complete the questionnaire. **How to use Parent View** Email addresses are used to help prevent site misuse. Only Ofsted will have access to this information. This survey is not designed to receive complaints about schools. If you wish to make a complaint or have a serious concern about your child's school, you can find more information about how to do so on our complaints page. Not registered yet? Please log in If you haven't registered with Parent View yet, If you have already registered, please enter your just fill out the simple form on the link below. email address and password to log in. You will then be able to log in and give your views.

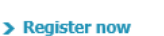

> I have forgotten my password

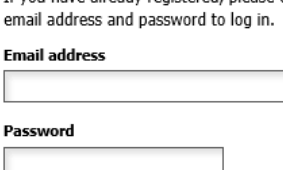

Log in

**Step 3**

### **If registered enter email and password and click on log in If you're not registered please click on register now**

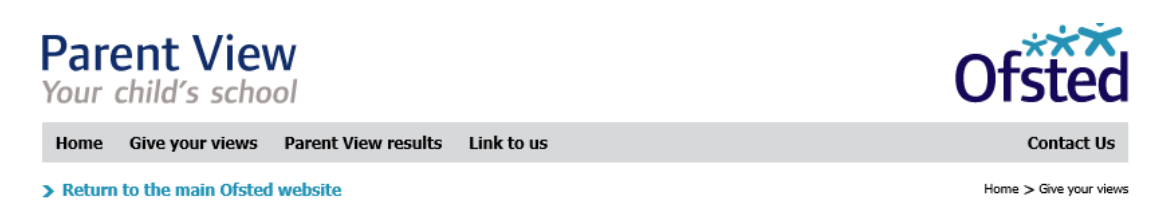

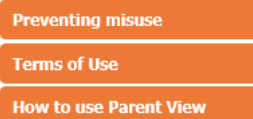

### **Give your views** Register/log in

If you have already registered with Parent View, please log in to complete the questionnaire.

Email addresses are used to help prevent site misuse. Only Ofsted will have access to this information.

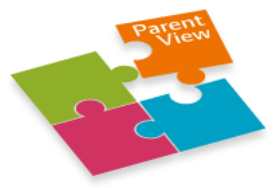

#### This survey is not designed to receive complaints about schools. If you wish to make a complaint or have a serious concern about your child's school, you can find more information about how to do so on our complaints page.

Please log in

### Not registered yet?

If you haven't registered with Parent View yet, just fill out the simple form on the link below. .<br>You will then be able to log in and give your views.

> Register now

> I have forgotten my password

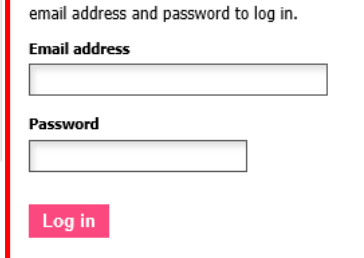

If you have already registered, please enter your

### **Enter your email address, confirm email address**

**Click on yes if you're a parent enter a number for how children attending the school and tick box and click on register now**

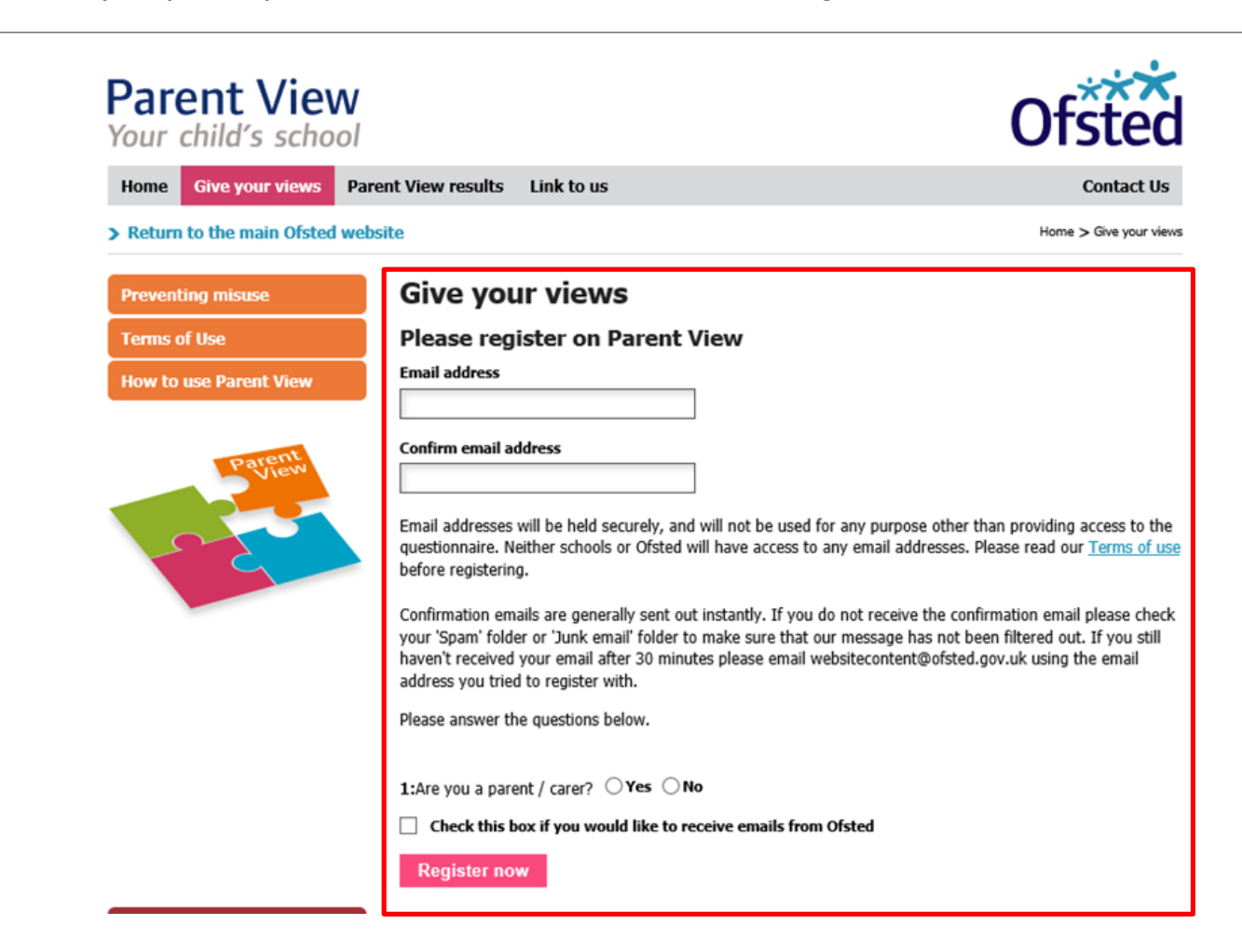

### Step 5

**You will receive the following message and then get parent to log on to their email account and retrieve their password**

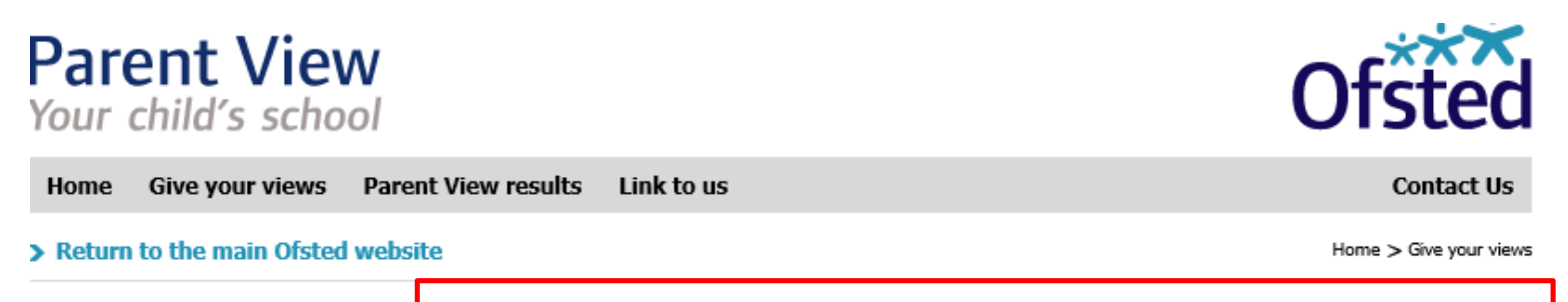

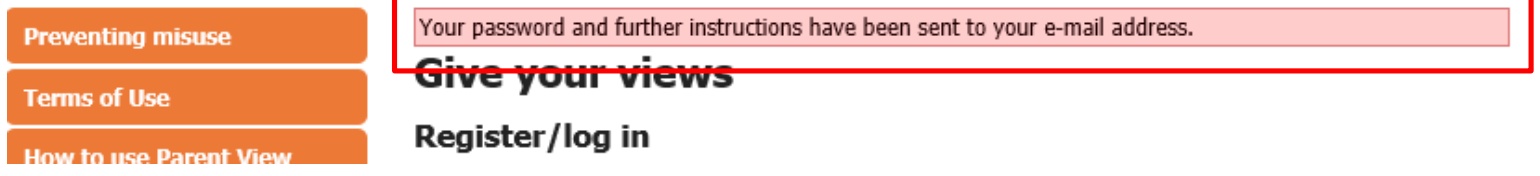

### Step 6

### **Log in using the registered email address and retrieved pass word and click on log in**

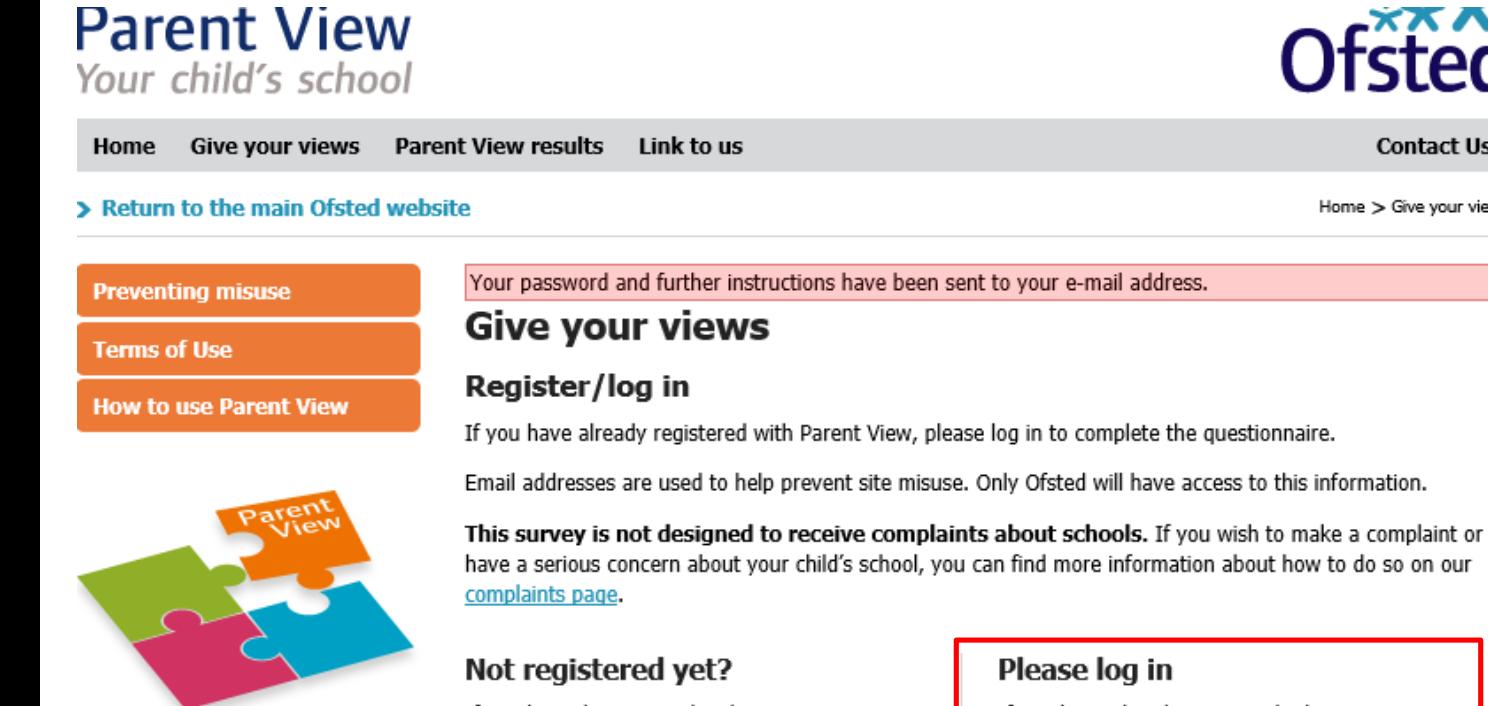

If you haven't registered with Parent View yet, just fill out the simple form on the link below. You will then be able to log in and give your views.

- > Register now
- > I have forgotten my password

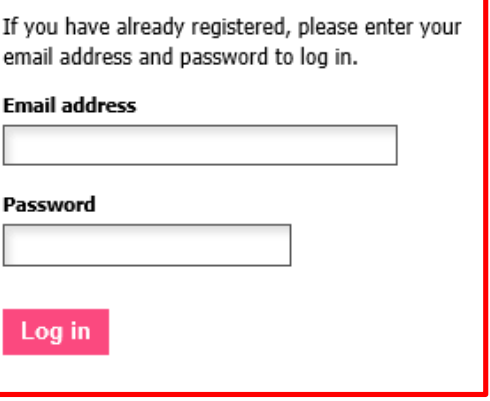

**Contact Us** 

Home > Give your views

Step 7

**Click on give your views, enter school name" Coleshill School" and area "Coleshill" click on search**

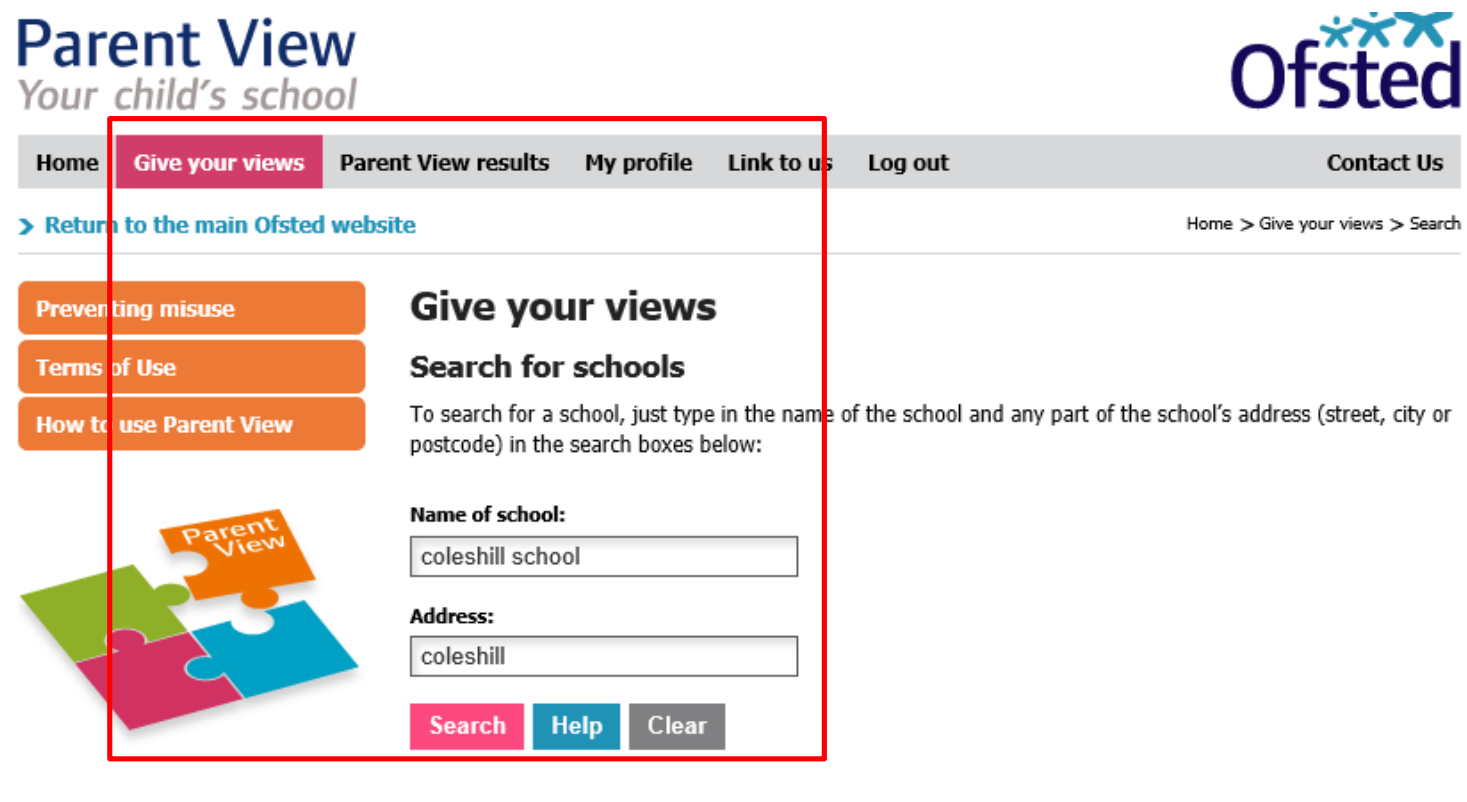

**Click Coleshill School** 

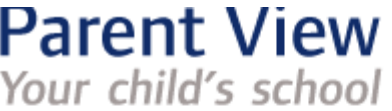

Home

**Give your views Parent View results**  My profile Link to us Log out

> Return to the main Ofsted website

Search for a different school

**Preventing misuse** 

**How to use Parent View** 

**Terms of Use** 

### Home  $>$  C<sub>0</sub>

# **Give your views**

### **Search results**

9 results have been found which match your search criteria:

## Please click on a school to see the results.

- > Coleshill Church of England Infant School
- > High Meadow Infant School
- > The Coleshill School
- > Coleshill Core Primary School
- > Shustoke CofE Primary School
- > St Edward's Catholic Primary School
- > Millfield Primary School
- > Woodlands
- > Coleshill Heath School

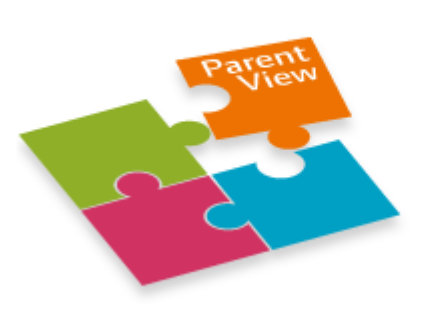

### Answer the questions tick both boxes and click continue

# **Parent View**

Your child's school

Home **Give your views Parent View results** My profile

Link to us Log out

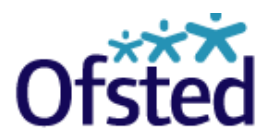

Home > Give your views

**Contact Us** 

> Return to the main Ofsted website

**Search for a different school** 

**Preventing misuse** 

**Terms of Use** 

**How to use Parent View** 

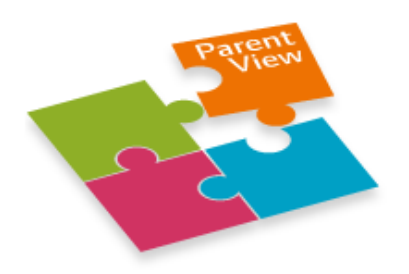

# **Give your views**

If you wish to make a complaint or have a serious concern about your child's school, you can find more information about how to do so on our complaints page.

You have chosen the following school:

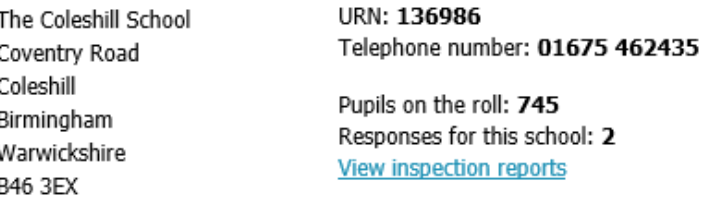

### Please answer the question below

1: Is this the first time you have filled in a Parent View questionnaire for this school for the 2014/2015 academic year (1 September 2014 - 31 August 2015)?

 $\odot$  Yes  $\bigcirc$  No

 $\overline{\mathbf{V}}$  I have read and understood the Terms of use of Parent View

 $\overline{\mathbf{V}}$  I am a parent or carer of a child attending this school

**Continue** 

### Step 10

**Click on any off the answers you feel is appropriate at the end of the questions click on finish** 

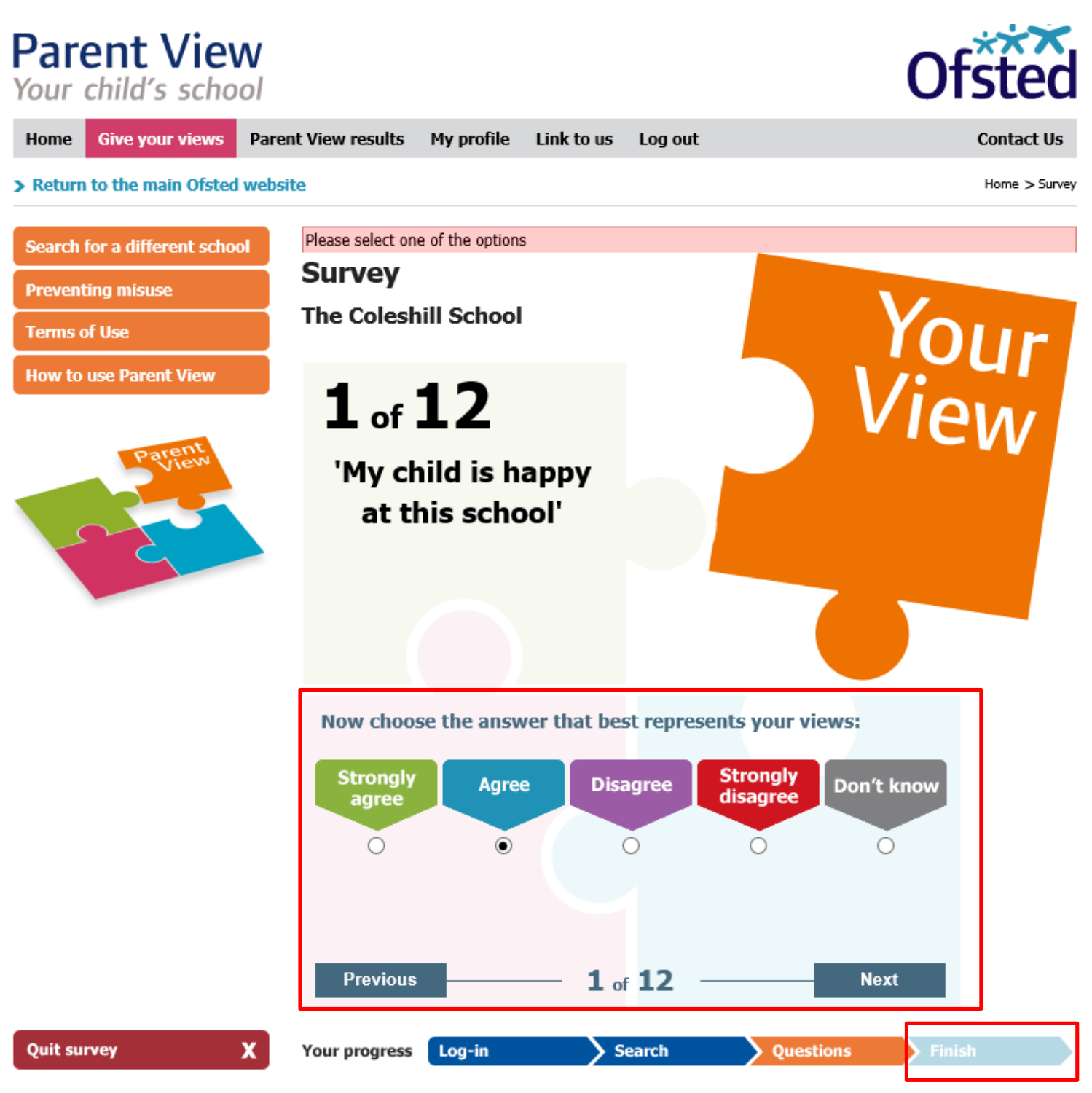

Step 11

### **Click on log out**

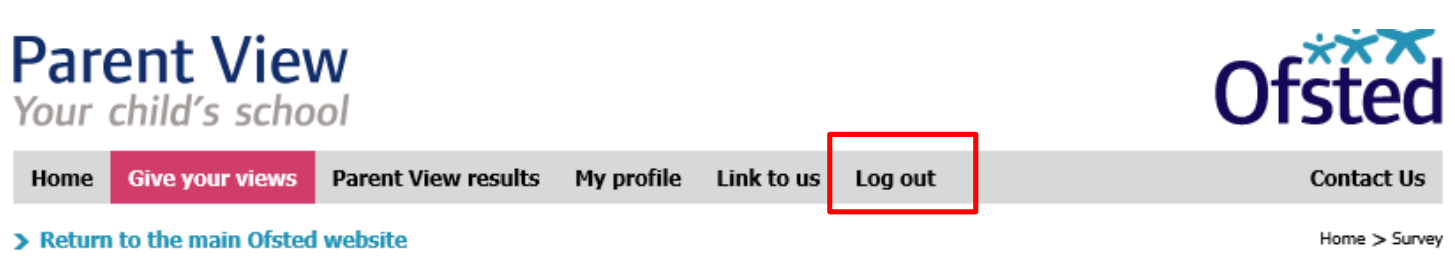

### Thank you for completing the Parent View survey. Search for a different school **Preventing misuse** > Give your views on another school **Terms of Use** > View results for your child's school **How to use Parent View**